## How to Install Upgrade Version 4.1.1.2 Patch for Increasing Exposure Time on the i9600 Application Software Ver. 4.X Updated: 03JAN24

- 1) Close the i9600 Application and Input Processor.
- 2) Make a copy of the "C:\Program Files (x86)\Kodak\IMAGELINK i9600 Application Software" folder. **IMPORTANT:** Do not rename the original folder. The patch will update the files in the original folder.
- 3) Download the file ["VC\\_redist.x86"](https://resources.kodakalaris.com/docimaging/drivers/VC_redist.x86.exe) to the desktop of your computer.
- 4) Download the file "i9600 Update Setup 06232023.exe" to the desktop of your computer.
- 5) Double click on the VC\_redist.x86 file and follow the onscreen prompts to install the software.
- 6) Double click on the "i9600\_Update\_Setup\_06232023.exe" file and follow the onscreen prompts to install the software (make sure install path is as follows: "C:\Program Files (x86)\Kodak\IMAGELINK i9600 Application Software"). The software will override the files in the original folder. **Note:** If you are not an administrator, right click on the .exe files and click "run as administrator".
- 7) Once installation is complete, open the i9600 Application, go to the Administration tab and select Writer. If installed successfully, you will see the following screen with "Exposure" values updated to "Darkest = 90" and "Lightest =  $1$ ".

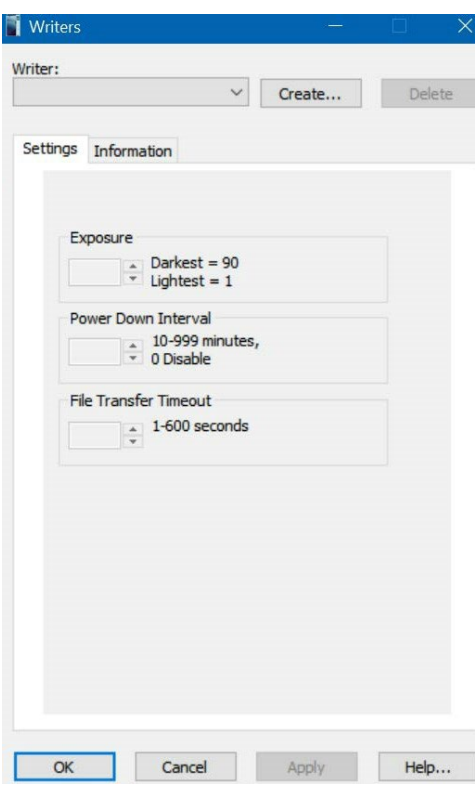

TM/MC/MR: Alaris. Licensed from Eastman Kodak Company: Kodak Kodak Alaris Inc. 336 Initiative Dr., Rochester, NY 14624

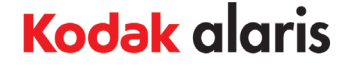